# アプリを起動する インチング インチング はんてん おりをつける はんじょう はんしょう

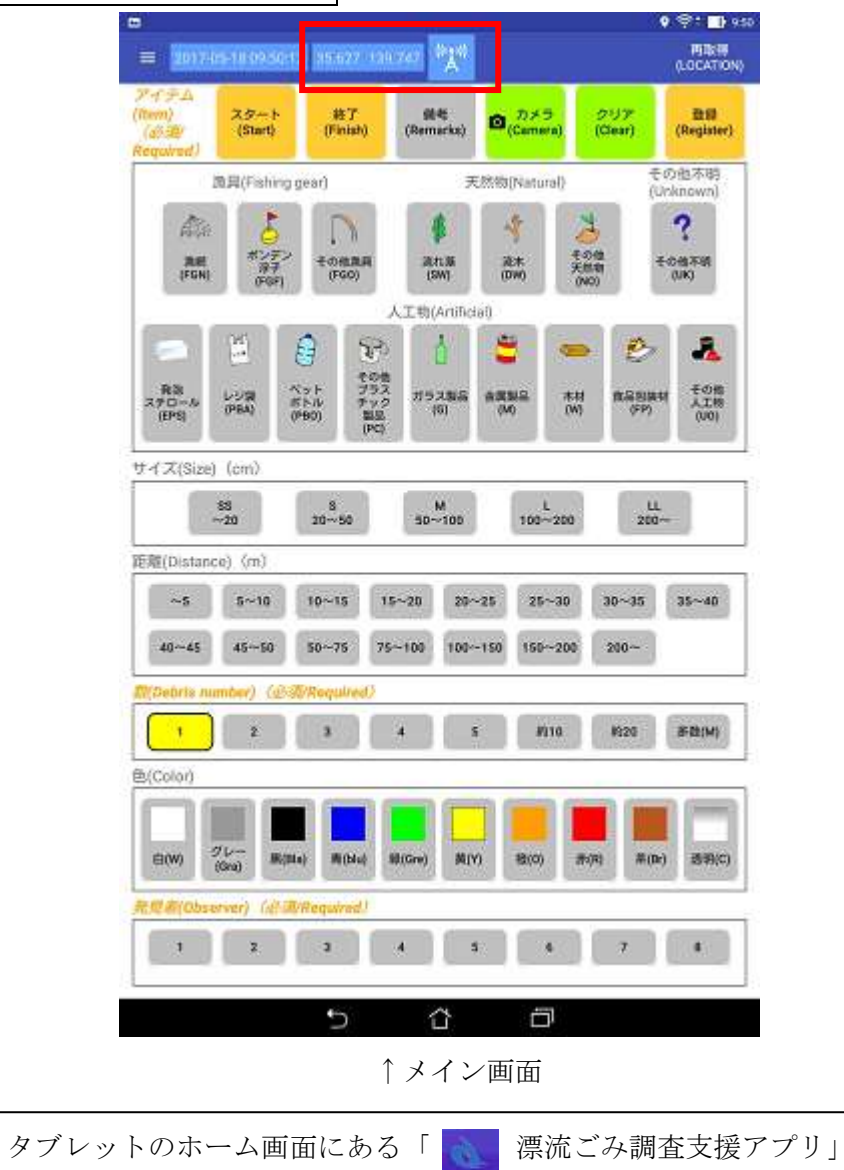

位置情報取得 R (get location information) その他も明 OFF **TUNT CERCArtificial**y (前期に数目に次には分析の利用 where a revord mad registered just before **개ラス解析 主義製品** 3122 プラットフォーム新規追加(add platform) アプリを起動すると、自動的に緯度経度を受信し始めます。 受信が成功すると、「loading ...loading」の表示が緯度経度に変 わります。受信に失敗すると「‐ ‐」の表示になり、緯度経度 が得られていない状態となります。その場合は、日時の左側に ある「 」をタップし、位置情報取得の「OFF」をタップ し「ON」にすると再度緯度経度を受信し始めます。※周囲の 環境によりなかなか受信出来ない場合があります。何度か受信 すると成功しますが、成功しない場合はデッキ上などに場所を 変えてみてください。 表示されるアイコン↓ 位置情報なし、失敗× GPS 衛星から取得成功◎

2019-05-24 16:10:28 loading... loading.

■ 相"

**Rumarkov** 

 $0.752$ 

**With Win Markets and** 

2012

 $\equiv$ 

満流ゴミ調査支援アプリ

ブラットフォーム選択(Platform)

ブラットフォーム1

 $\blacksquare$ 

 $\circ$ 

**SPRING 10:50** 

**COTT** 

(Register)

その他不明

**University** 

ネットワークから取得成功◎

をタップしてアプリを開きます。

アプリが起動すると、まずメイン画面が表示されます。メイン画面 の上部に緯度経度の受信状況が表示されていますので(赤い四角で囲 まれた部分)、まず受信されているか確認します。

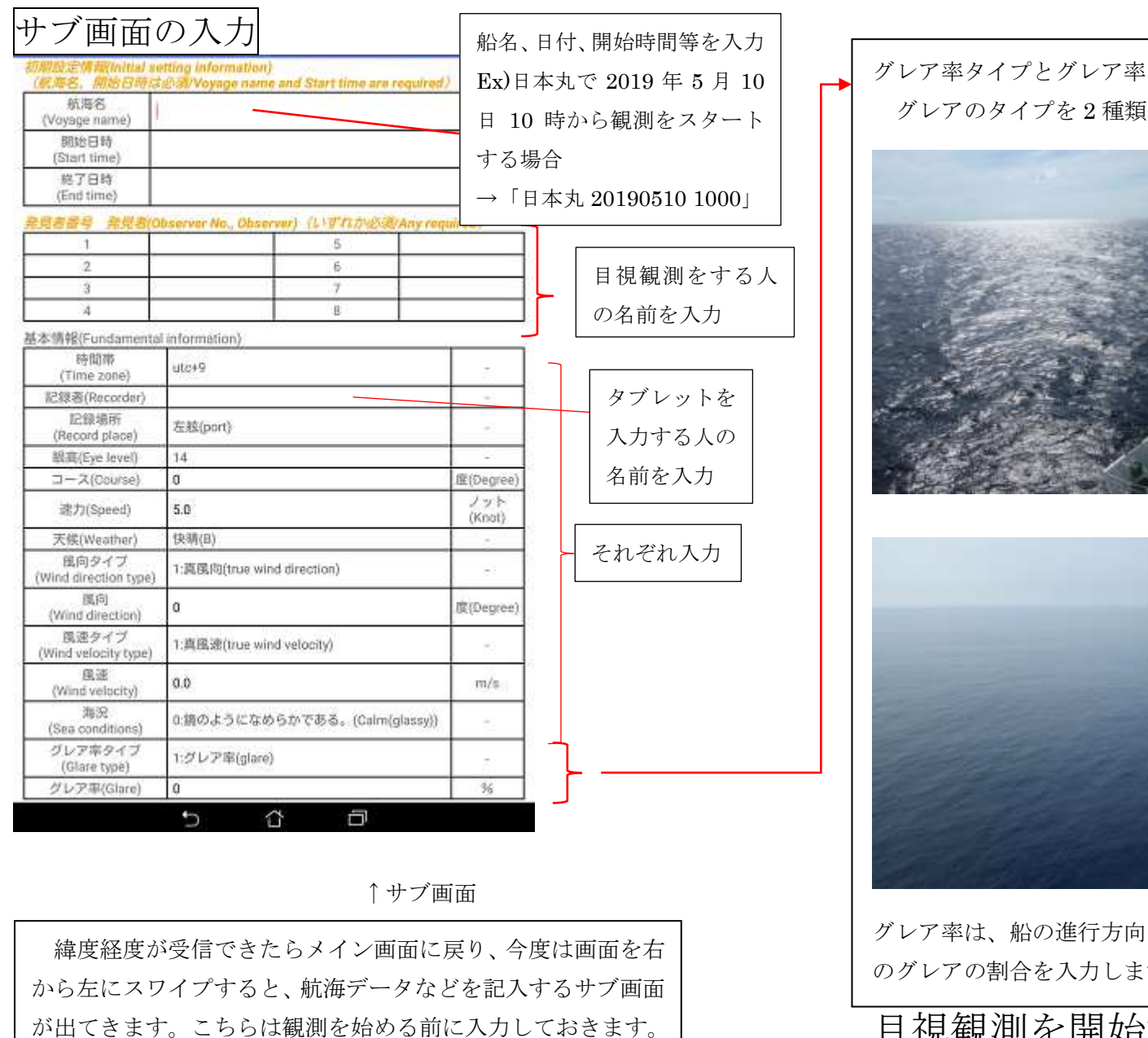

# 1.グレア率(晴れのグレア) 2.雲のグレア率 グレア率は、船の進行方向から正横までの 90 度の範囲を 100%とし、その範囲 のグレアの割合を入力します。(参考:上の写真は 2 枚とも 60%) 目視観測を開始する前に、緯度経度データの 取得とサブ画面の入力をしておきます。

グレアのタイプを 2 種類 (1.グレア率 2.雲のグレア率)から選択

2

目視観測を開始する

はその都度変更をお願いします。

※航海名以外は観測中でも変更が可能です。変針した時など

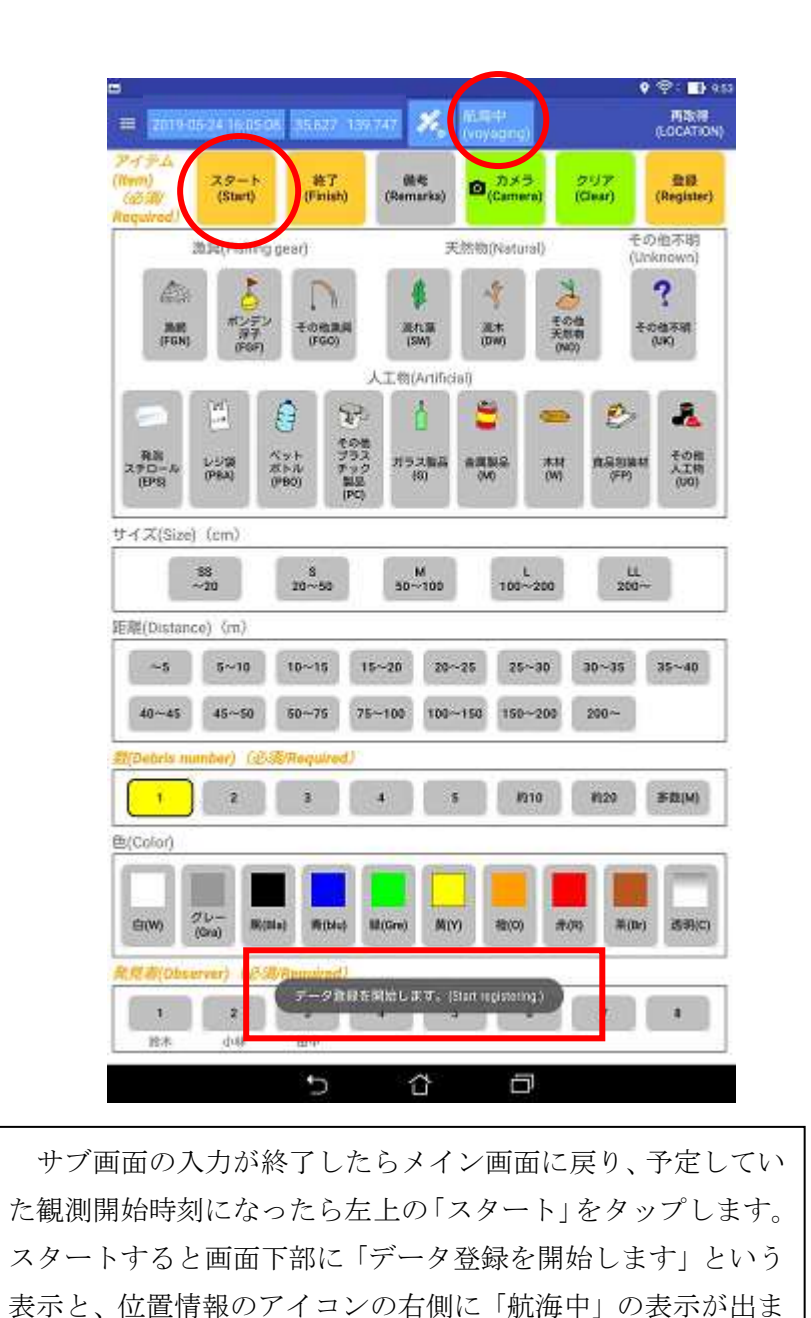

す。

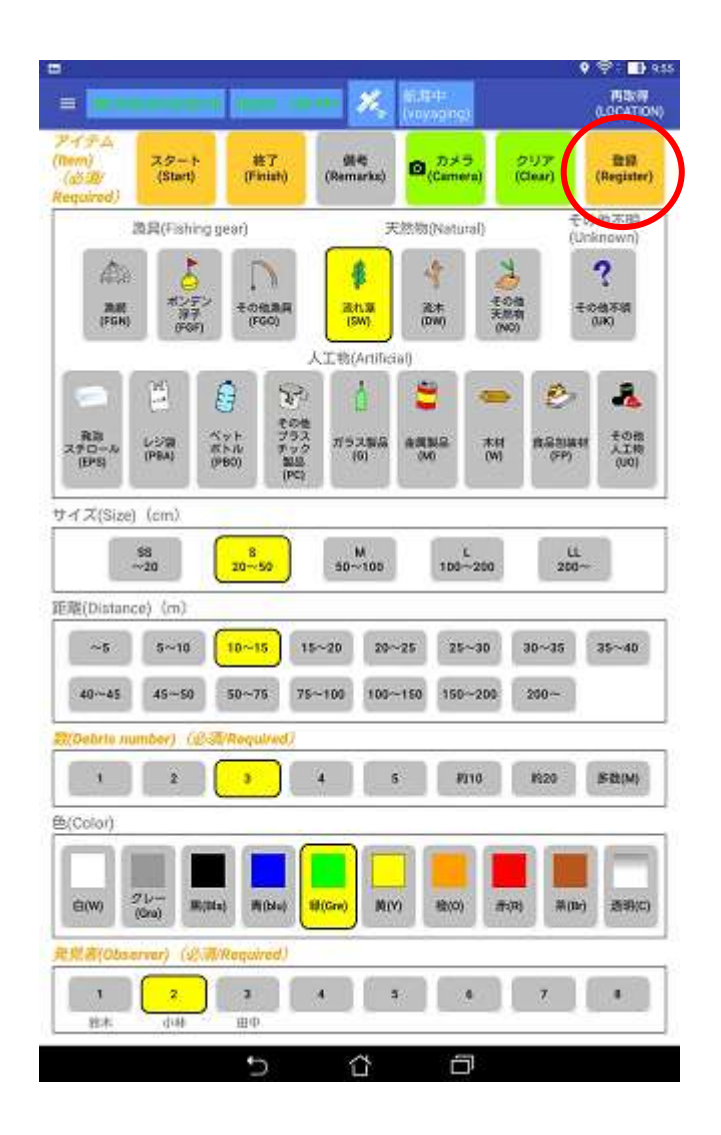

ごみが流れてきたら、アイテムから発見者まで当てはまるも のを選択し、最後に画面右上の「登録」をタップします。する と、画面下部に「レコード登録が完了しました。」と表示され 完了します。この作業を繰り返します。

 $3 \quad \overline{\exists}$ 

## 観測を終了する

画面上部の「終了」をタップします。

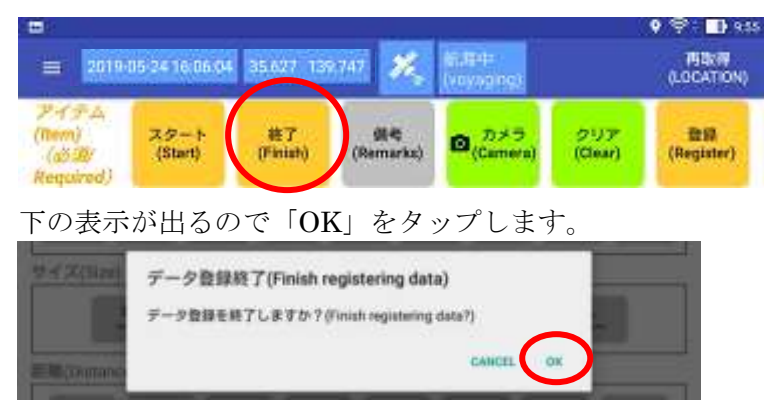

「データ登録を終了しました」の表示を確認します。

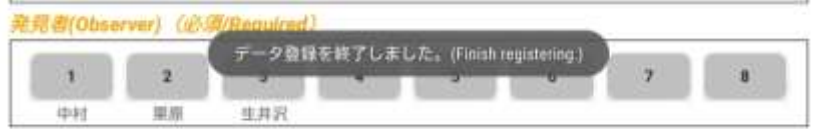

## 潮目や海獣類、サメなどを発見した場合

#### 備考欄の使用

ごみが密集した潮目やごみ以外のものを発見した時は、画面上部の「備考」をタ ップします。

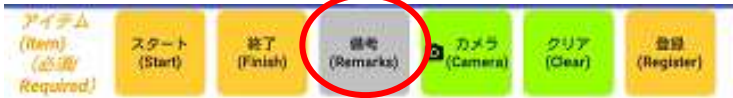

水色の空欄部分をタップすると選択項目が出てくるので、1~10 の中から当ては まるものを選択して「OK」をタップします。

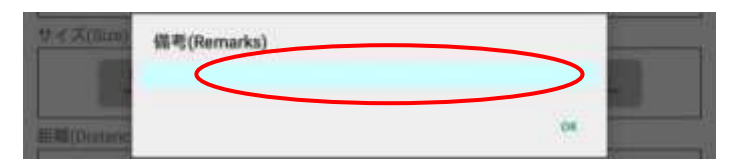

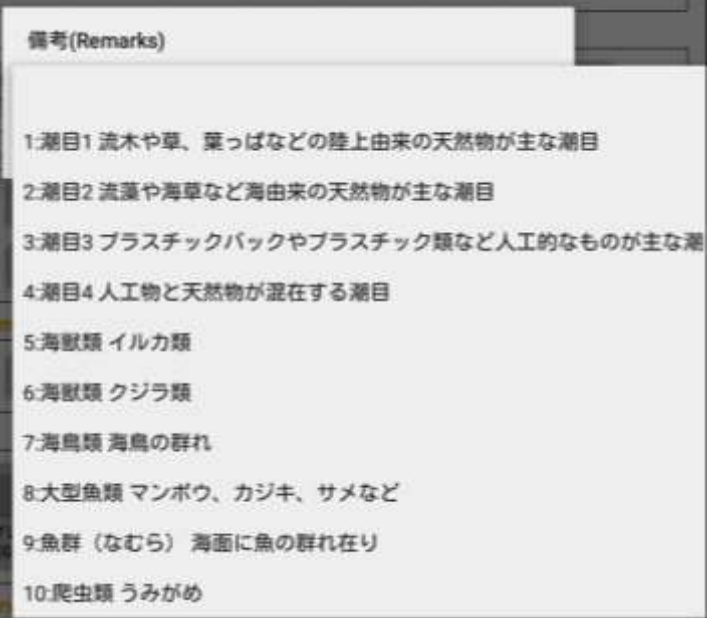

メイン画面に戻り、その他の情報を選択した後「登録」します。

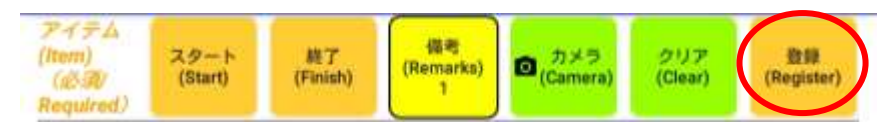

※最低でもアイテムと発見者の項目を選択していないと登録できません。

## カメラ機能を使って画像を保存する場合

画面上部の「カメラ」をタップします。

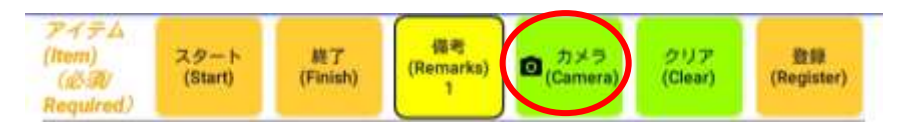

#### 撮影後、メイン画面に戻ったらその他の情報を入力し「登録」します。

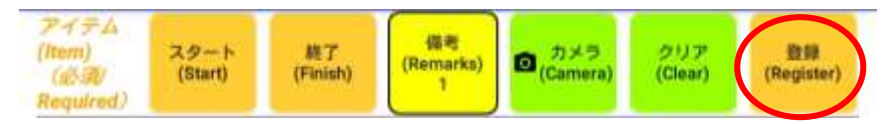

※最低でもアイテムと発見者の項目を選択していないと登録できません。 ※撮影後、メイン画面に戻らずに下の写真のような選択肢が出た場合は、赤丸 で囲んだチェックマークをタップするとメイン画面に戻ります。

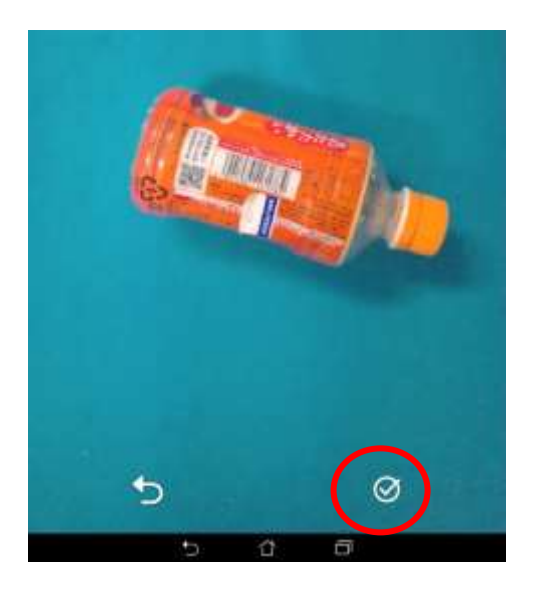

## 観測データを出力する場合

観測データをタブレットから PC に出力する際は、まずタブレットでこの操作を 行います。

### メイン画面上部の「 ■ 」をタップし、「レコード出力」をタップします。

1-30 27-23 25-30 20-31 25-40

**HELIE** 

ma.

**Registery** 

R

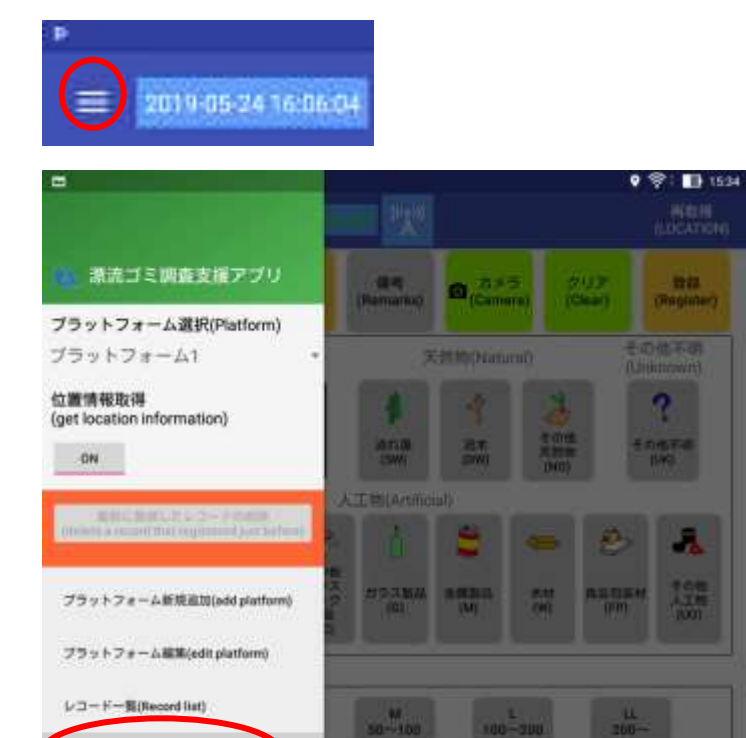

レコード出力(Record output)

地設プレビュー(Map preview)

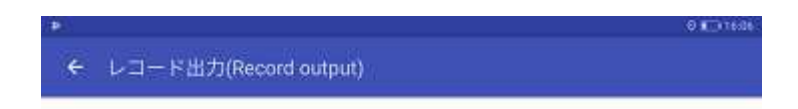

出力したい航海名にチェックを入れて左下の「レコード出力」をタップします。

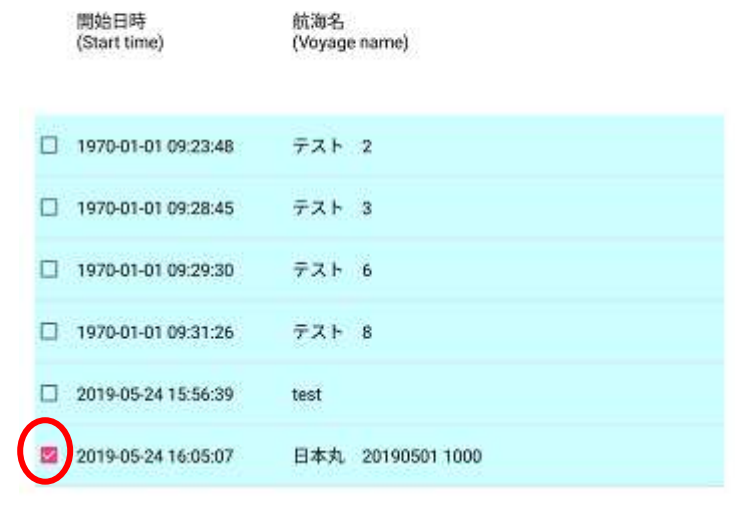

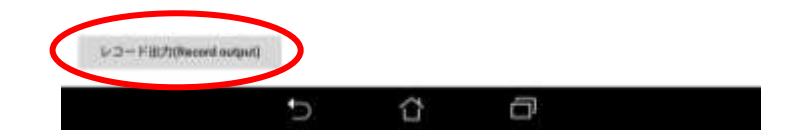

#### 確認の画面が出るので「OK」をタップします。

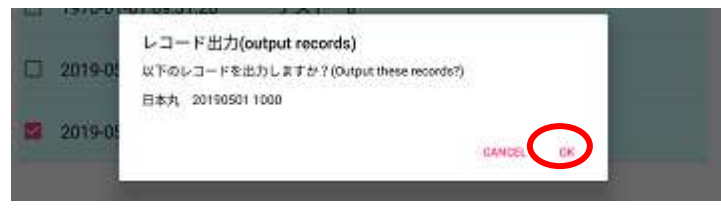

目視観測の映像もありますのでそちらも参考にしてみてください。